# PRINTIC V2.0 TICKETING SOFTWARE

Print your own raffle tickets, vouchers, promos and more!

# QUICK START GUIDE

# INSTALLING THE SOFTWARE

- 1. Open **printic2.0\_diy\_ticketing\_software.exe**. *If you see a screen saying Windows Defender has blocked the program, click* **More Info** *then* **Run Anyway**.
- 2. Select your installation folder (the default folder of **C:\PrinticTicketing** is recommended) and click **Next**.
- 3. Click **Next** again. If you want the Printic icon on your desktop, tick the checkbox and click **Next** again, then click **Install**.
- 4. To get started, tick **Launch Printic Ticketing**, click **Finish**, then see **Licensing** section below.

## LICENSING THE SOFTWARE

1. On first launch of Printic Ticketing software, the following error will pop up:

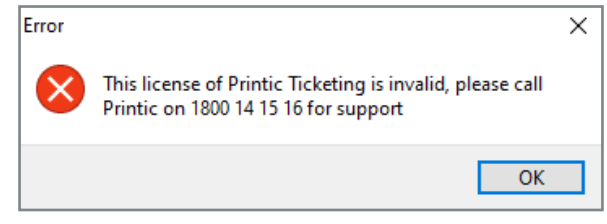

### Click **OK**.

- 2. On the top menu, click **Edit > Preferences**.
- 3. Select the **License** tab.

URLs. Default Sports Ticket Text | Default Racing Ticket Text | License

You will need the **User ID** number on this screen in order to create your license key.

4. Call **Printic** on **1800 14 15 16** (Mon-Fri between 8:30am-5:00pm) and provide the **User ID** number from the software.

We will issue you either a **30 Day Free Trial Key**, or a **1 Year Paid License**.

- 5. In the Printic Ticketing software, click **Edit > Preferences**.
- 6. Select the **License** tab, and enter your supplied license key in the **License** section, then click **Validate**.
- 7. **Congratulations!** You are now ready to start using Printic Ticketing software to create raffle tickets, vouchers, promos and more!

**ALL** YOUR EVENT PROMOS AND CLUB SUPPLIES

PRINTIC.COM.AU **1800 14 15 16**

100% AUSTRALIAN OWNED AND OPERATED

### INSTALLING, LICENSING & STARTING OUT

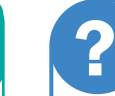

### **Experiencing issues with installing, licensing or using Printic Ticketing software?**

Call our friendly staff on 1800 14 15 16 (Mon-Fri 8:30am-5:00pm) and we will be happy to help!

## STARTING A NEW PROMOTION

1. Click **New Promotion**.

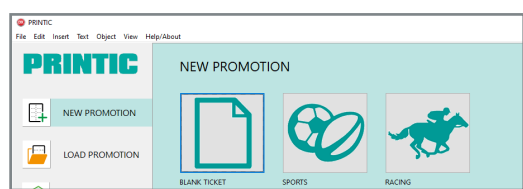

2. Select your promotion type from the icons on the right and click **Next** (or double-click icon). If you are unsure which promotion or paper stock you want to use, choose **Blank Ticket**.

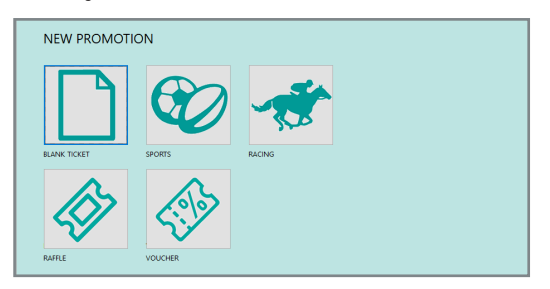

### **Choose your paper stock.**

If you have already ordered Printic paper stock, choose the matching icon. If you are printing on plain paper, choose whichever option best fits your promotion. Click **Next** (or double-click icon).

*Sports and racing promotions such as Footy Doubles or Racing Sweeps should only be printed on Printic press seal stock (6P).*

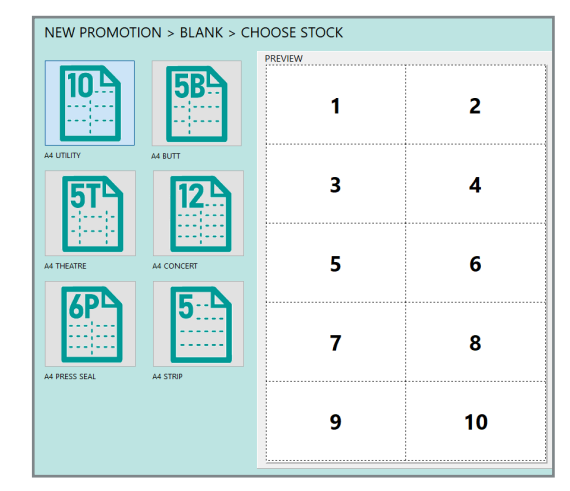

3. You should now be able to view the design window, where you can place text, images, data fields and more. See our **Quick Start Guide - Tools & Design Overview** for further info.